# **OctcLink**

## How to Activate your ctcLink Account

This guide will show you how to activate your ctcLink account and how to log in to ctcLink for the first time.

## Go to the ctcLink Gateway Login Page:

Go to the <u>ctcLink Gateway Login</u> at: <u>https://gateway.ctclink.us</u>

Note: If you use a screen reader or use assistive technology, click the **How to Enable Screen Reader Mode** for instructions.

Click the Activate Your Account link.

| Washington State Commu<br>Technical Colleges | nity and    |
|----------------------------------------------|-------------|
| tcLink ID                                    |             |
| assword                                      |             |
|                                              | ۲           |
| Keep me signed in                            |             |
| Sign in                                      |             |
| eset Password<br>nlock Account<br>elp        |             |
| How to Enable Screen Reader                  | <u>Mode</u> |
| Activate Your Account                        | 1-          |

#### Account Activation Page:

- Enter your First Name, Last Name, and Date of Birth.
- Under ID Type, select \*ctcLink ID (new) and enter your ctcLink ID number.

Note: This ctcLink ID should have been sent to you in your admittance letter to Pierce; check your email for this number!

## Note: If you were admitted to Pierce College on or *before* April 30<sup>th</sup>, 2020:

You have the option to select \*SID (old) and enter your old SID (ex: 925555555) instead.

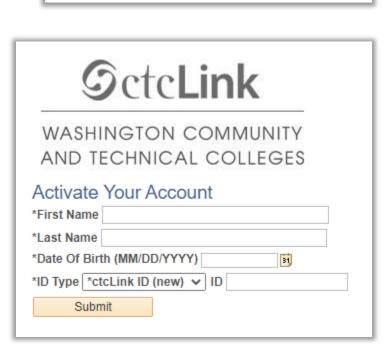

### Security and Password Set Up:

- Set up your **security questions**.
- Set up a password for your ctcLink account.

Note: Your password cannot contain any part of your first or last name.

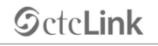

WASHINGTON COMMUNITY AND TECHNICAL COLLEGES

#### Set Your Password

|        |        | •             |
|--------|--------|---------------|
|        |        |               |
|        |        | ٣             |
|        |        |               |
|        |        | •             |
|        |        |               |
|        |        |               |
|        |        |               |
| Submit | Cancel | 1             |
|        | Submit | Submit Cancel |

- Click the Submit button. A pop up window will appear and it will show your ctcLink ID number.
  Remember to write down your ctcLink ID number!
- Finally, after copying your ctcLink ID number, click **OK**.

| Message                                                                                                    | ٦ |
|----------------------------------------------------------------------------------------------------|---|
| Your account has been activated. This is your ctcLink ID <b>123456789</b><br>Remember your ID and password. You will need it every time you sign in to your ctcLink account. (0,0)<br>OK |   |

That's it! You've activated your ctcLink account. Now let's log in to ctcLink for the first time.

## First Time Login to CtcLink

- After activating your account, close your web browser completely (including all open tabs).
- Open a new web browser. Google Chrome is the preferred web browser to use for ctcLink.
- Go to the <u>ctcLink Gateway Login</u> at: <u>https://gateway.ctclink.us</u>
- Enter your ctcLink ID and your Password.
   Then click Sign In.

| Washington State Community and<br>Technical Colleges |   |  |
|------------------------------------------------------|---|--|
| ctcLink ID                                           |   |  |
| Password                                             |   |  |
|                                                      | 0 |  |
| ] Keep me signed in                                  |   |  |
| Sign in                                              |   |  |
| eset Password                                        |   |  |
| lock Account                                         |   |  |

> You will be taken to the ctcLink Gateway page. That's it! You are now in ctcLink!

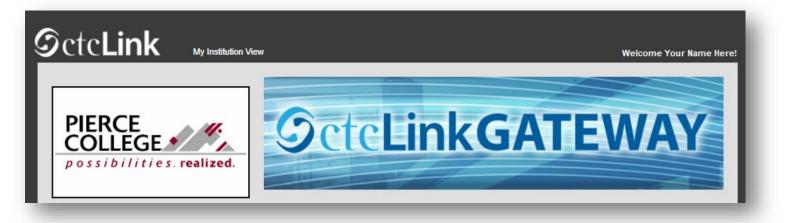

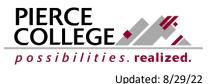